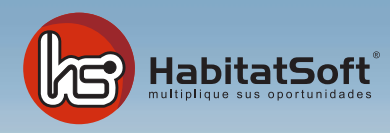

## Instalación HabitatSoft Gestión Inmobiliaria Cambio de Servidor

## ¿Cómo realizar un cambio de servidor?

Para realizar un cambio de servidor, deberá hacer una copia de seguridad de la carpeta **VHab2000** situada en el servidor. Puede hacer la copia de seguridad en un CD, DVD, HD USB, etc, ... Recuerde que no deberá haber ningun ordenador con la aplicación en ejecución.

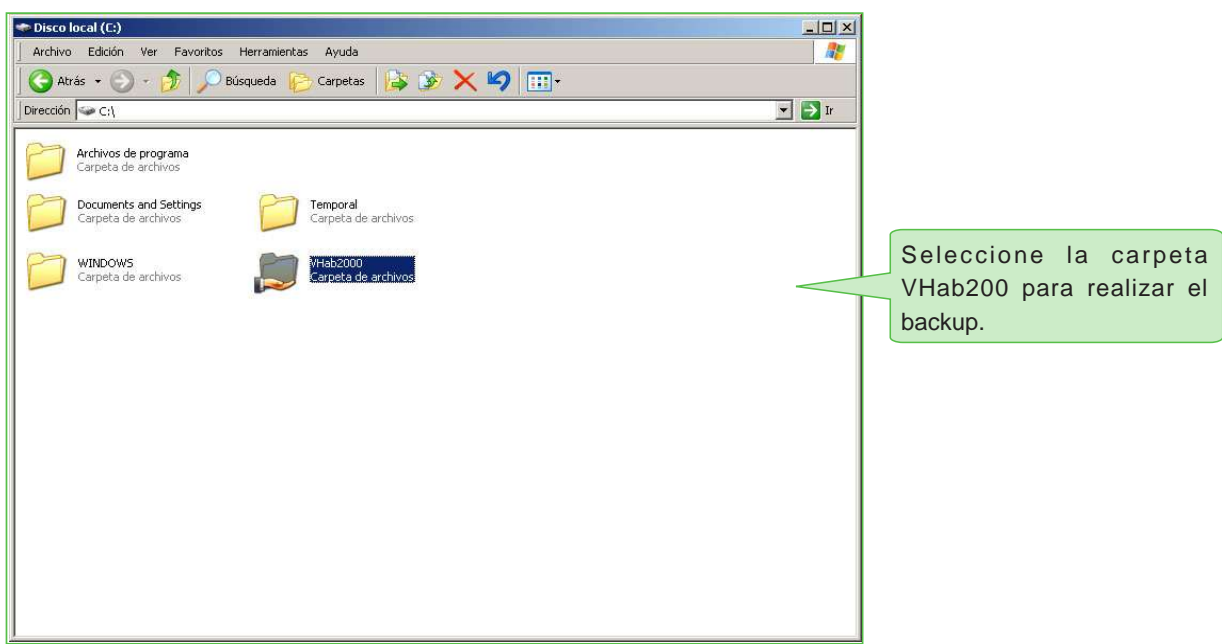

Una vez tenga la copia de seguridad realizada, deberá instalar HabitatSoft Gestión Inmobiliaria en el nuevo servidor. Para ello puede descargar el instalador en www.si10.es/instalar y pr[oceder a la instalación](www.si10.es/instalar).

Cuando tenga el archivo de instalación descargado, ejecútelo y automáticamente se iniciará la instalación.

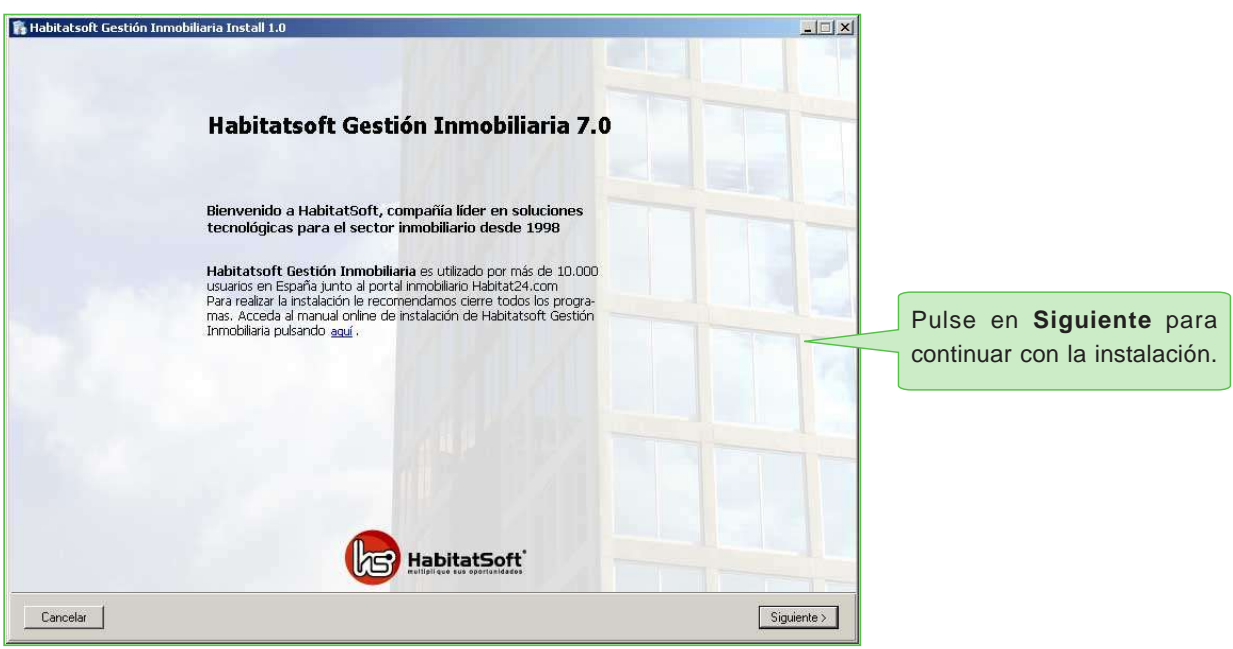

## **B.** Habitatsoft Gestión Inmobiliaria Install 1.0  $| \square | \times |$ Acuerdo de licencia de software Debe aceptar el acuerdo de licencia antes de poder continuar LICENCIA 1. CDNCESIÓN DE LICENCIA:<br>La propiedad objeto de esta licencia de uso, incluídos los derechos de propiedad industrial e intelectual de HabitalSOFT, s.l. (Incluyendo soporte magnético,<br>manuales, y cualquier otro material qu 2. RESTRICCIONES DE REPRODUCCIÓN:<br>El software objeto de esta licencia lleva incorporado un mecanismo de protección contra copias. Por tanto, el cliente exclusivamente podrá hacer copia de<br>seguridad de sus datos, siguiendo 3. COMUNICACIÓN DE LAS RESTRICCIONES POR EL CLIENTE:<br>El cliente comunicará las condiciones de este acuerdo de licencia a toda persona por él empleada o bajo su dirección y control que haya de utilizar el<br>software autorizad Deberá aceptar el acuerdo de 4. CUMPLIMIENTO POR PARTE DEL CLIENTE Y USO NO AUTORIZADO:<br>El cliente se compromete a hacer lo posible para asegurar que la persona por él empleadas o bajo su dirección y control cumplan las condiciones de este<br>acuerdo de liciencia de software y pulsar en **Siguiente**. 5. SOFTWARE DE TERCEROS: El software autorizado está protegido por Copyright y otros derechos de propiedad de HabitatSOFT, s.l.y, dependiendo del<br>software autorizado que se proporcione, de terceros. .<br>El cliente puede ser directamente responsable ante tales terceros por actos llevados a cabo por él y bajo su responsabilidad en relación con el software<br>autorizado que no estén autorizados por este acuerdo. 6. GARANTIA: HabitatSOFT, s.l. garantiza el buen funcionamiento de sus aplicaciones. Pero no garantizará que el funcionamiento del software sea  $\vert \cdot \vert$  $\nabla$  Acepto el acuerdo <Anterior Siguiente> Cancelar Habitatsoft Gestión Inmobiliaria Install 1.0  $-1$  $|x|$ 2 Tipo de instalación

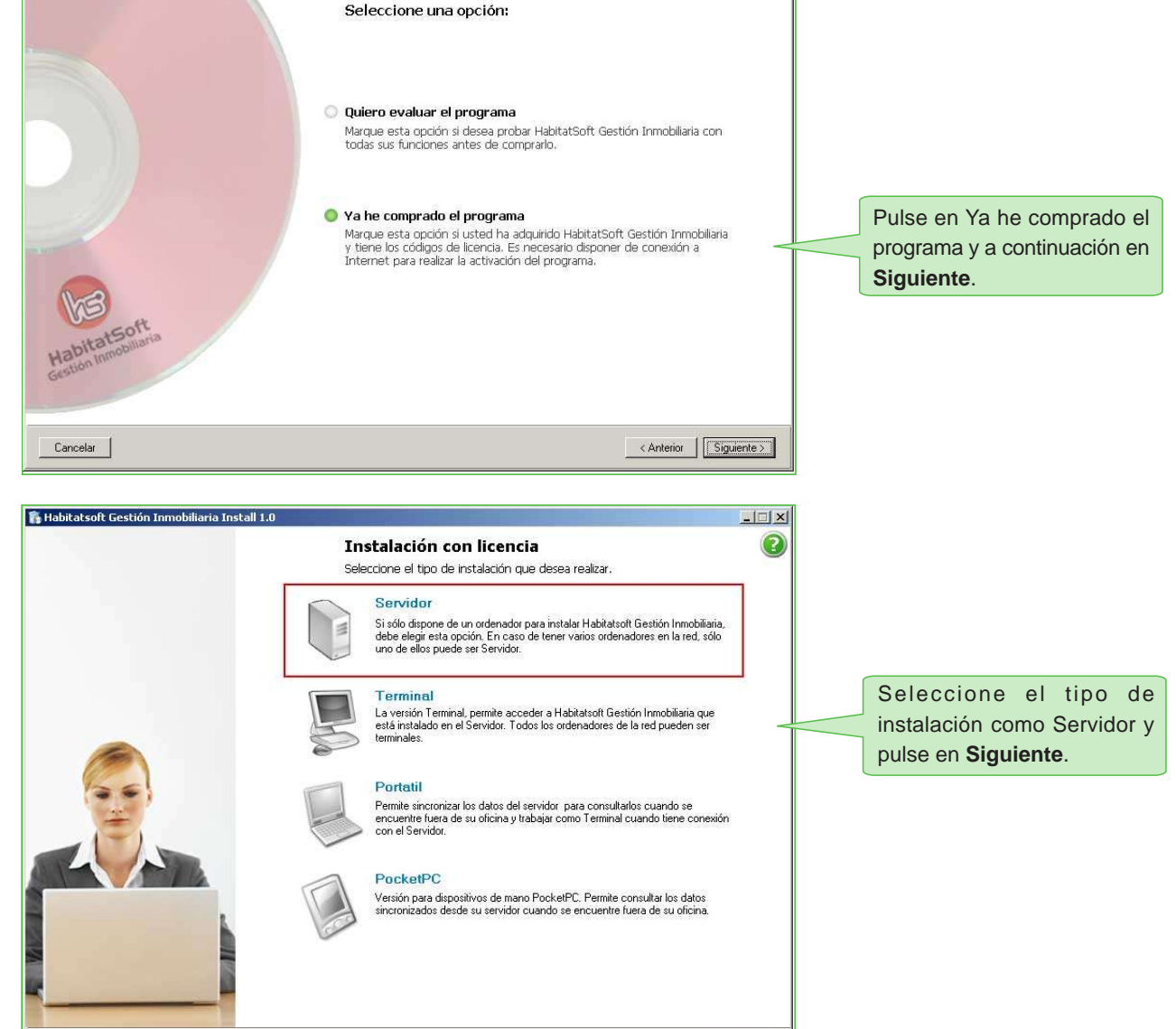

<Anterior | Siguiente >

Indique la ubicación donde se va a instalar HabitatSoft Gestión Inmobiliaria del servidor, por defecto nos indicará la ruta c:\VHab2000, en caso de querer instalarlo en otra unidad o ubicación, deberá pulsar en **Examinar**

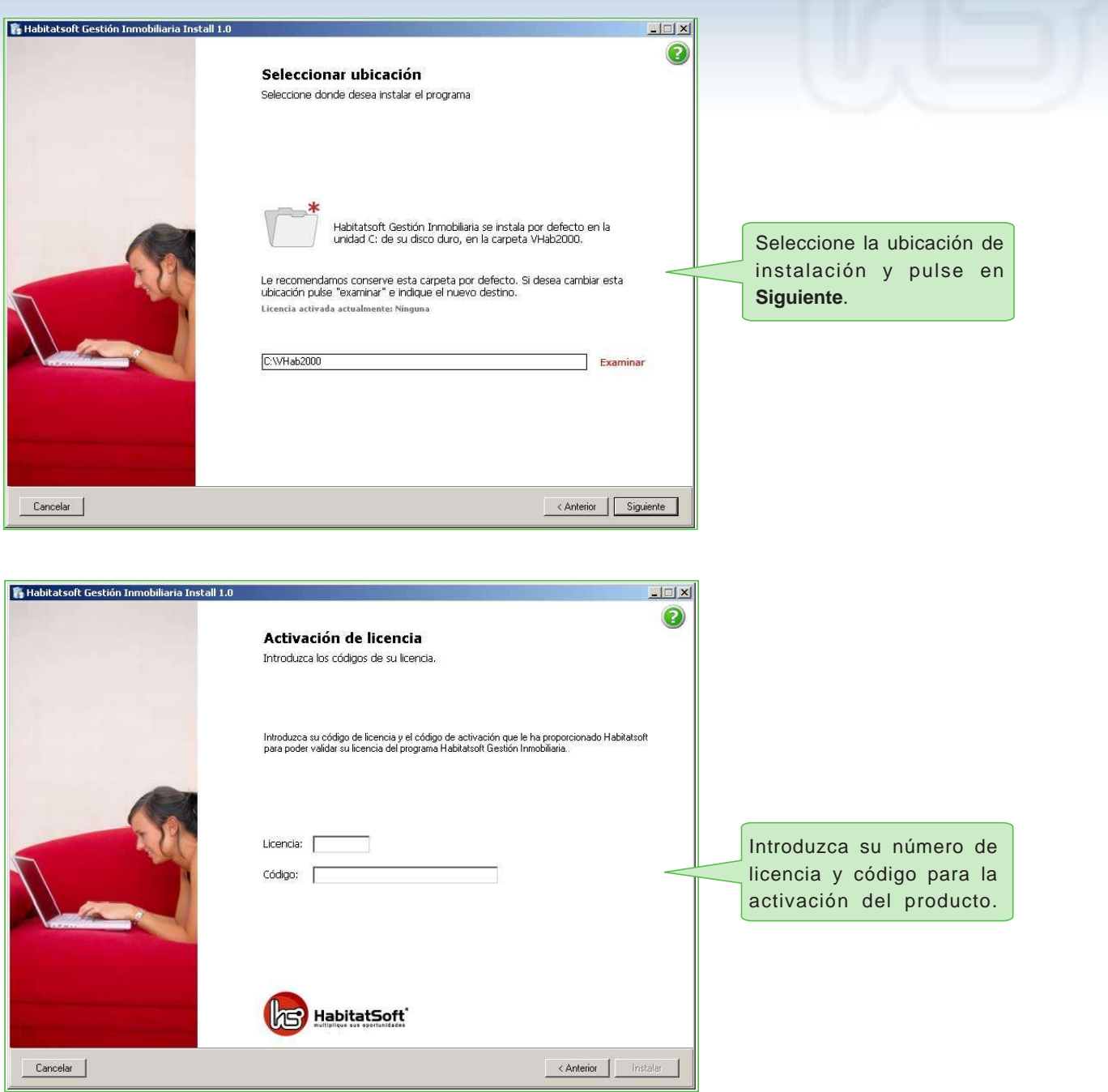

El número de licencia y el código lo podrá encontrar en el mail enviado por su comercial en el momento de la compra, en caso de no disponer de él, póngase en contacto con su comercial para facilitarle la licencia y el código.

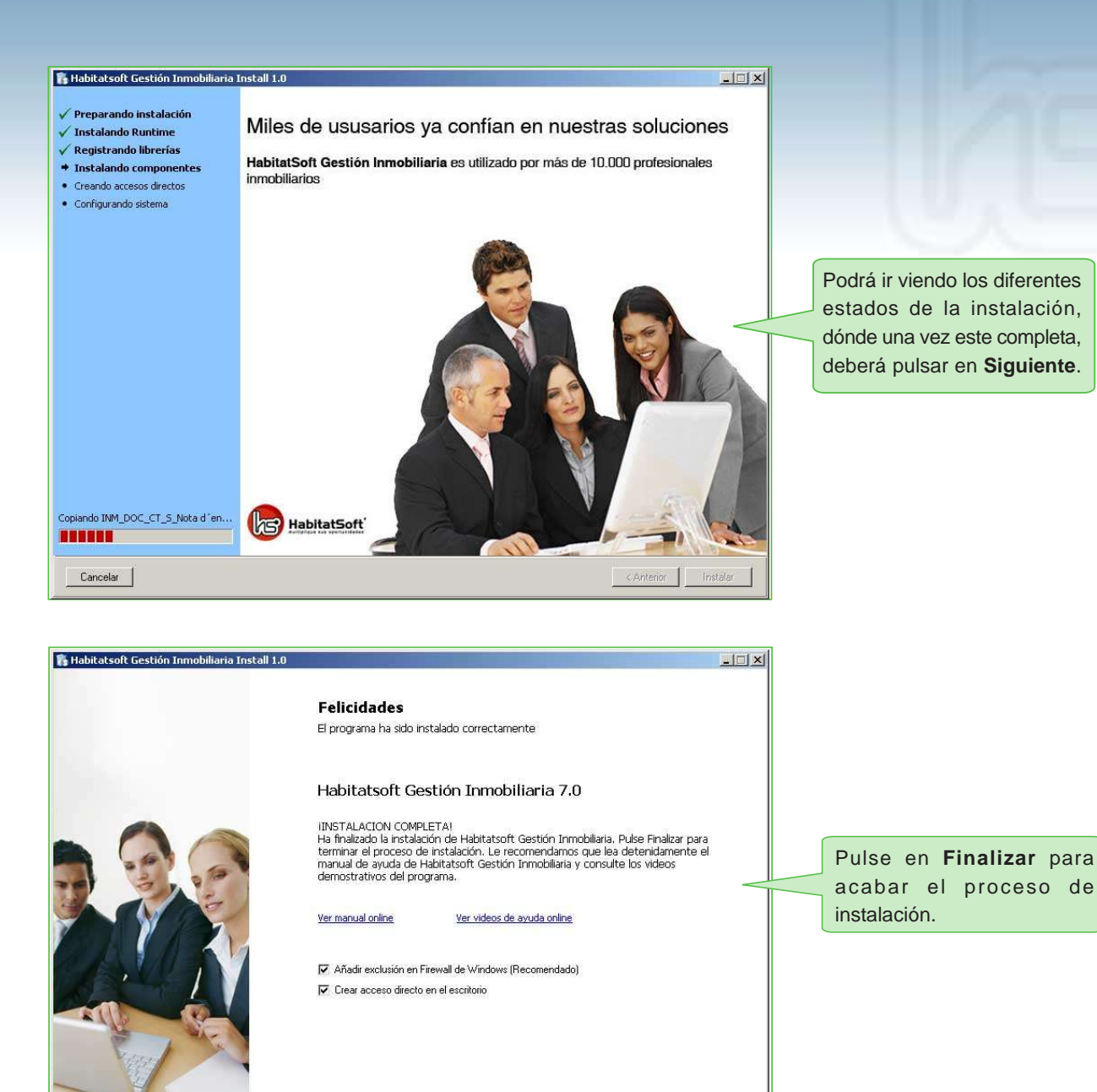

Por defecto se creará un acceso directo en el escritorio así como la exclusión en Firewall de Windows.

Cancelar

A continuación se deberá insertar en el nuevo servidor la copia de seguridad realizada anteriormente en el antiguo servidor, y copiar la carpeta **VHab2000** encima de la carpeta creada por la instalación en la ubicación indicada, es decir, remplazará una carpeta por otra.

Finalizar

Finalmente podrá ejecutar **HabitatSoft Gestión Inmobiliaria** desde el icono generado en el escritorio, dónde le saldrá un mensaje indicando **"número de licencia incorrecto"** y deberá ponerse en contacto con el servicio técnico mediante el **902.220.125** para facilitarle el código para poder finalizar el cambio de servidor.